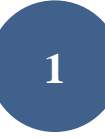

### MANUAL DEL TENISTA.

### REGISTRARSE.

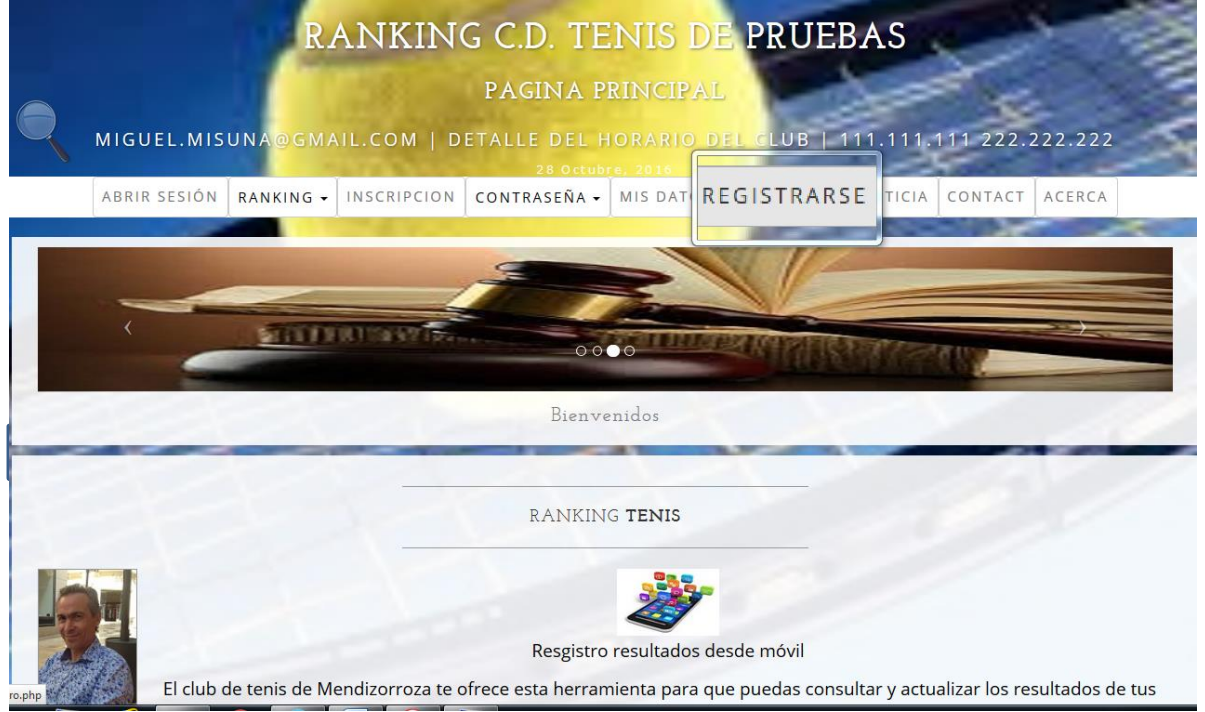

Para tener operativas muchas de las opciones del programa del Ranking de Tenis es necesario que el usuario esté registrado.

El procedimiento es sencillo.

- 1º.- Abrir la página del ranking: Http://mendi.tenismisuna.tk
- 2º.-Click en *REGISTRARSE*.
- 3º.- Completar el formulario de Registro y pinchar en Grabar

Es importante aportar la dirección de correo correctamente ya que se utilizará para enviar mensajes automáticos.

La cuenta bancaria es opcional. En caso de aportarse se podrá cargar la cuota de inscripción anual para cada uno de los rankings en que se inscriba.

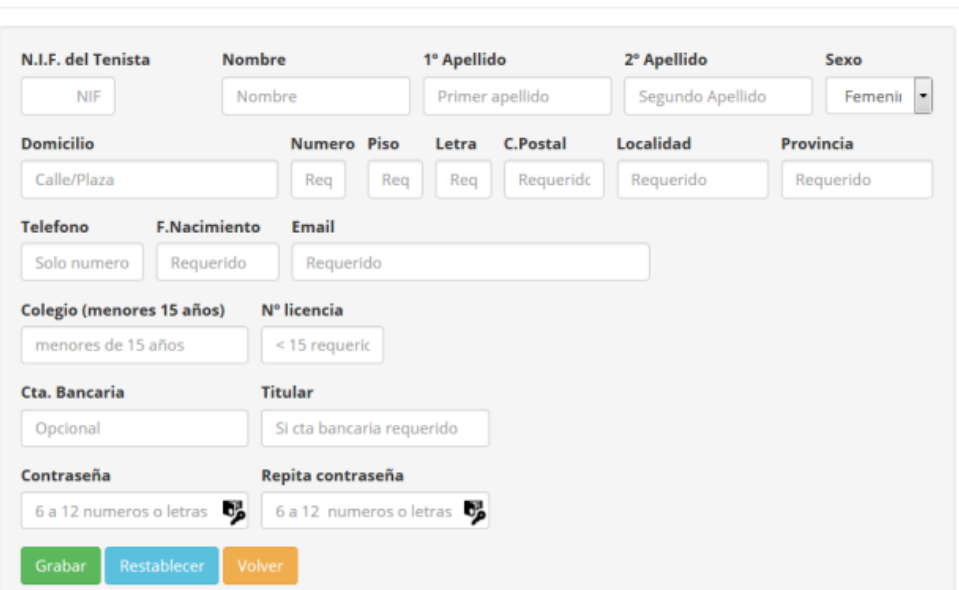

REGISTRO RANKING / SOCIO CLUB TENIS MENDIZORROZA

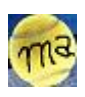

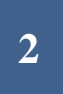

#### INICIAR SESION.

Si eres usuario registrado puedes iniciar sesión y desde ese momento podrás solicitar una inscripción en el ranking que te interese.

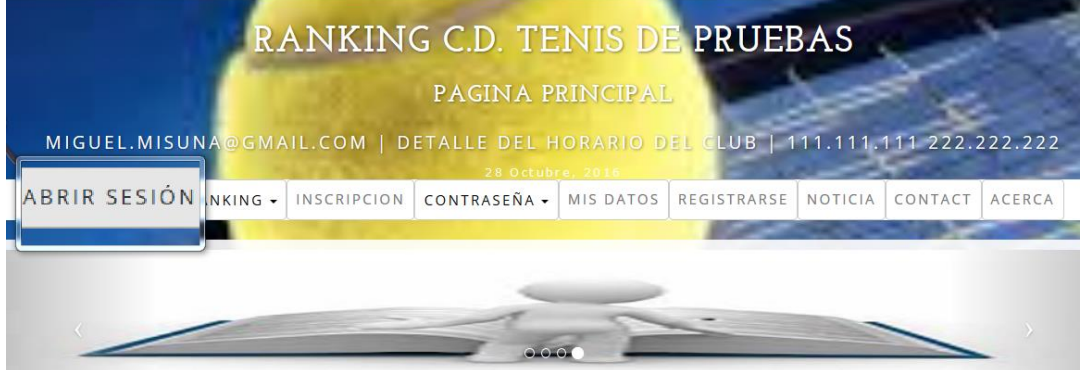

Pincha en *ABRIR SESION* y completa tus credenciales con NIF y contraseña

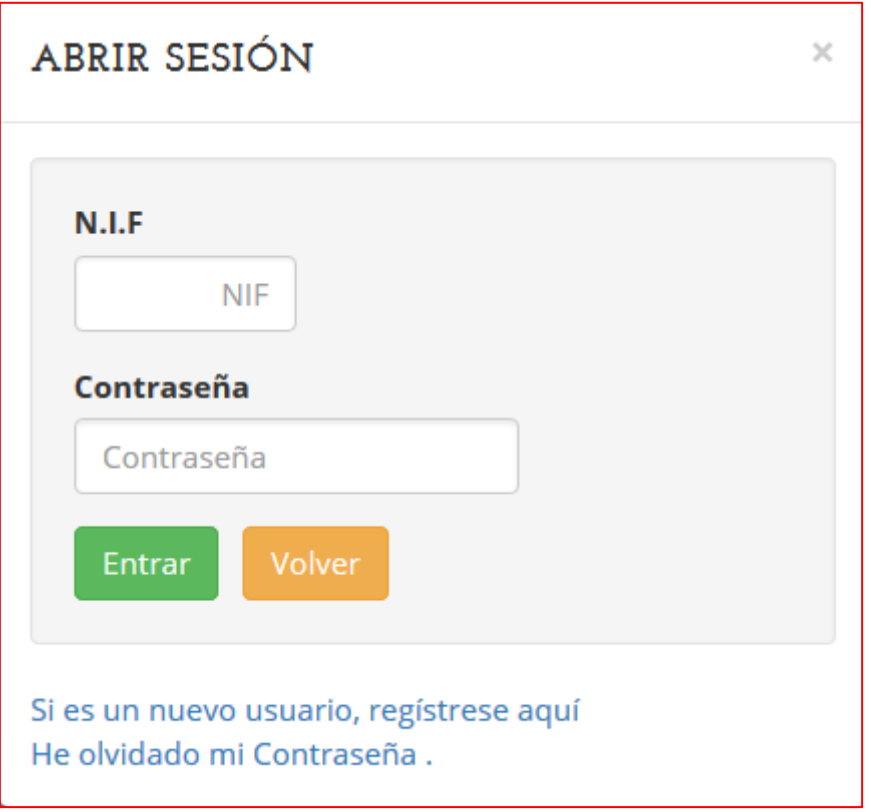

El nif se escribe sin separaciones ni guiones

La contraseña distingue mayúsculas de minúsculas

Si ha olvidado la contraseña puede pinchar en "He olvidado mi contraseña. Se le enviará un correo automático con una nueva contraseña provisional a la dirección de correo que indicó en su registro.

No olvide cambiarla por otra personal.

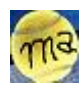

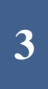

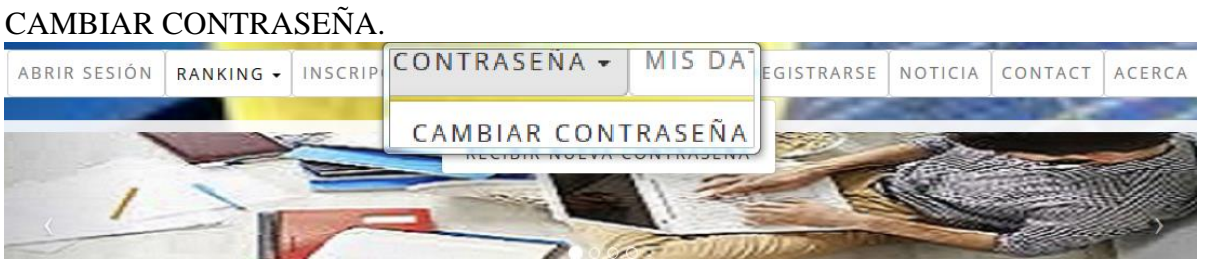

×

Complete el formulario y no olvide pinchar en *GRABAR*.

## CAMBIO DE CONTRASEÑA

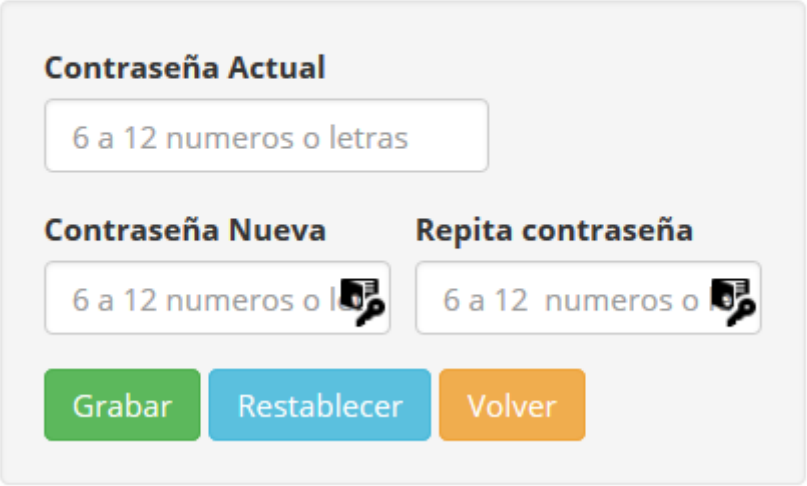

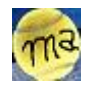

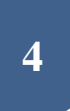

### RECIBIR NUEVA CONTRASEÑA.

Si has olvidado la contraseña puedes solicitar una nueva.

El programa generara una aleatoria que te enviará a la dirección de correo que tienes en tu hoja de registro.

Es coveniente que una vez inicies sesión con la contraseña enviada la cambies por una personal.

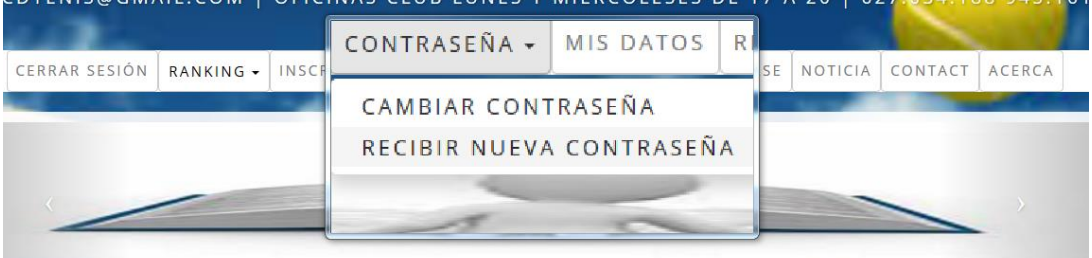

 $\times$ RECORDAR CONTRASEÑA LE ENVIAREMOS UN EMAIL A SU CUENTA DE CORREO CON UNA CONTRASEÑA NUEVA

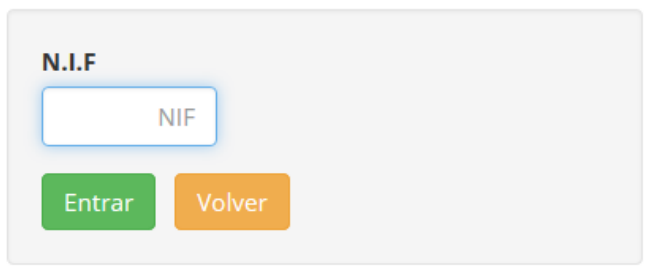

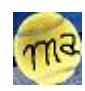

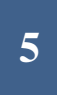

### DATOS PERSONALES.

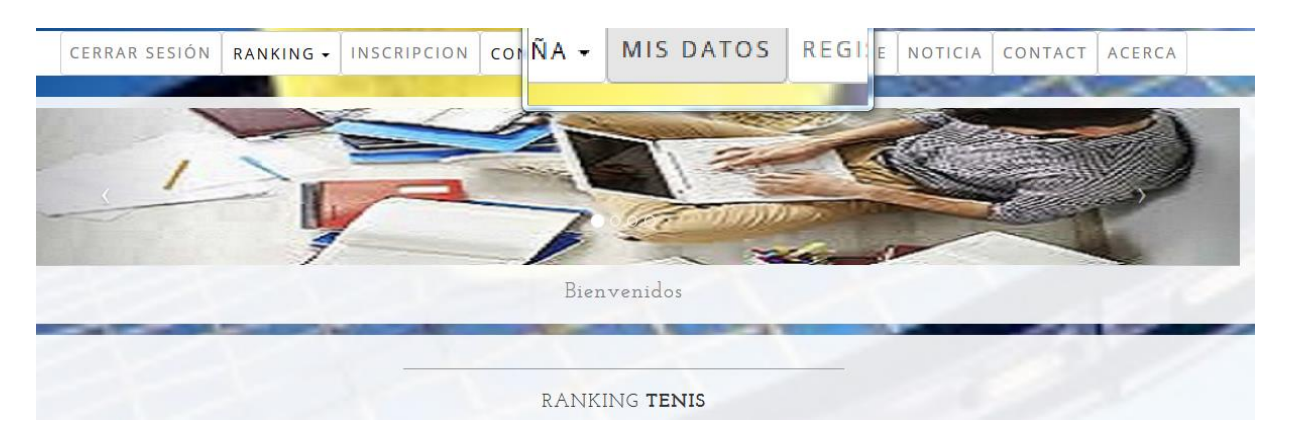

Aquí puede modificar los datos personales que aportó en el momento de registrarse.

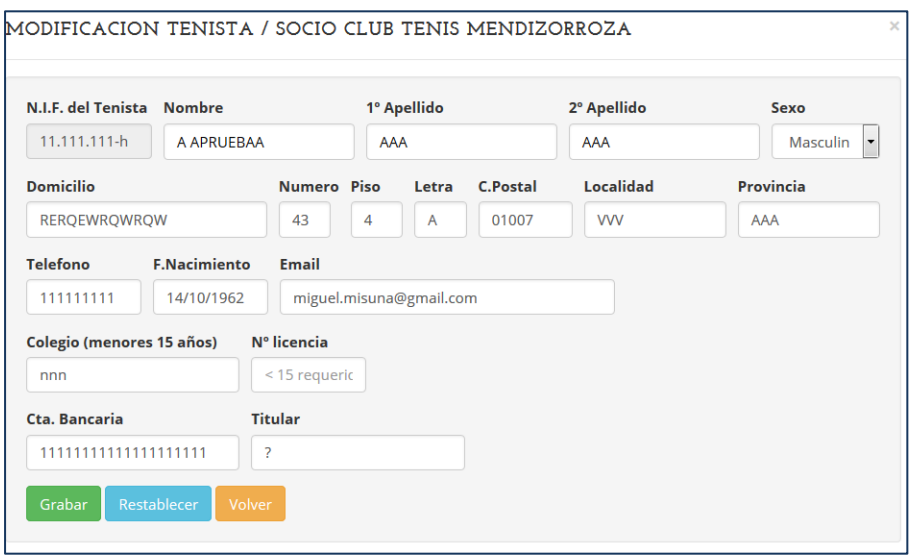

Como siempre no olvide pinchar en enviar para confirmar los cambios.

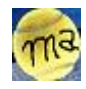

### INSCRIBIRSE EN UN RANKING.

El club de tenis ofrece varios rankings de competición.

Algunos de ellos es posible que requiera una edad máxima que no se puede sobre pasar.

Para ello comparará la fecha de nacimiento aportada en el registro con la fecha actual. Para poder competir en un ranking es necesario inscribirse en él.

Con sesión de usuario abierta pinchar en INCRIPCIONES EN RANKING

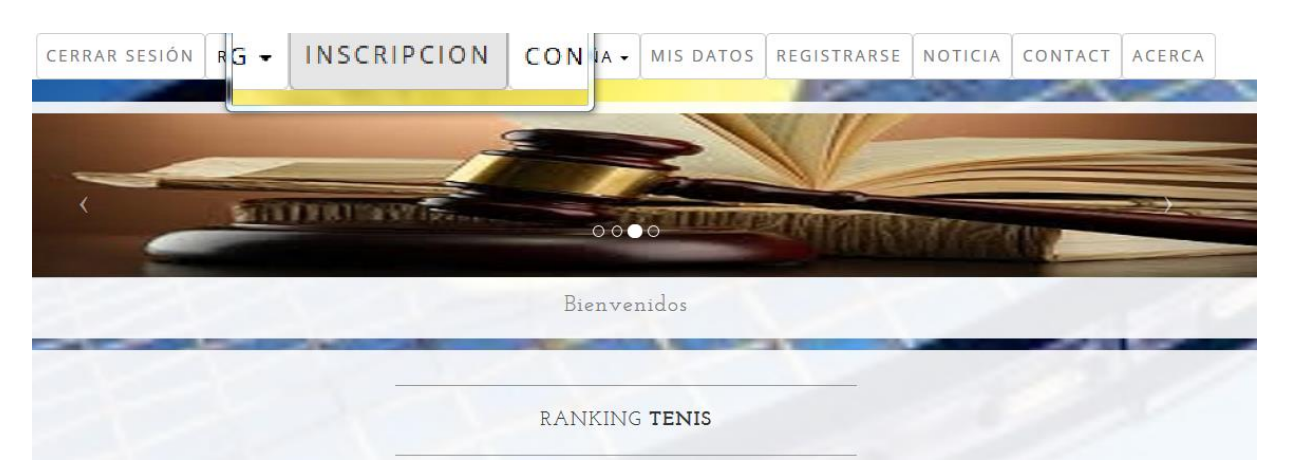

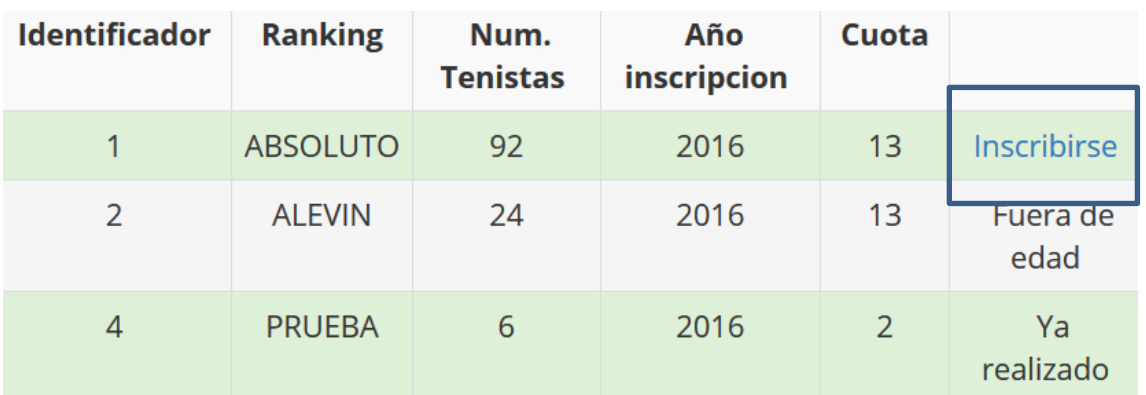

Pinche en *inscribirse* del ranking que le interese para generar la solicitud de inscripción.

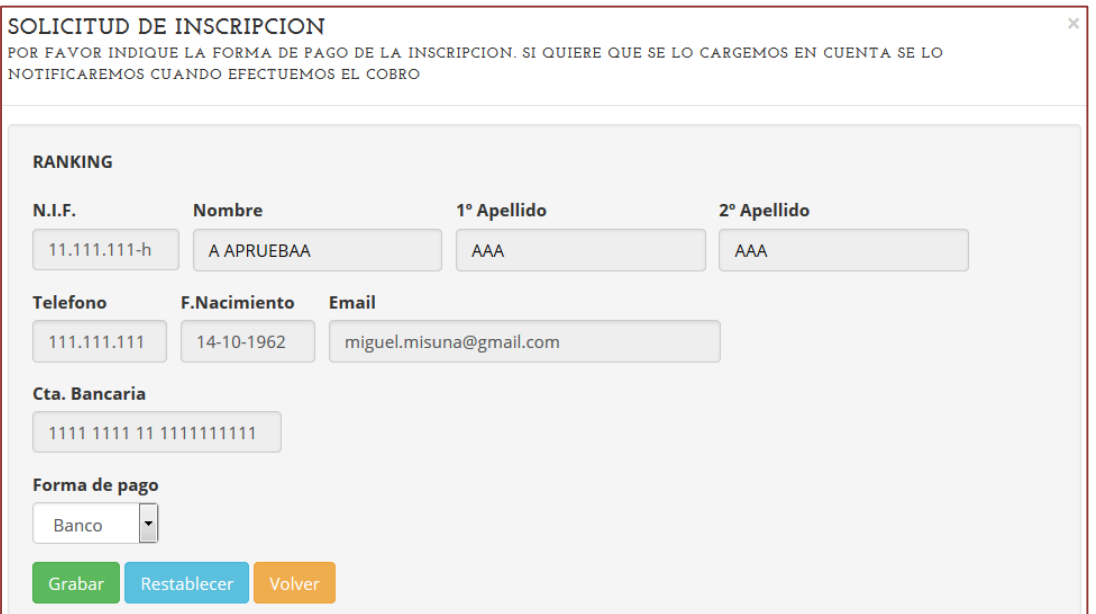

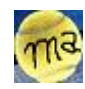

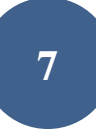

Si escoge pago en efectivo tendrá que pasar por las oficinas del club. Si escoge Banco se lo cargaremos en el nº de cuenta que figura en sus datos personales. Una vez tramitemos la inscripción podrá participar en la competición y ver los datos correspondientes a esta así como registrar los resultados de los partidos.

### VER RANKING …

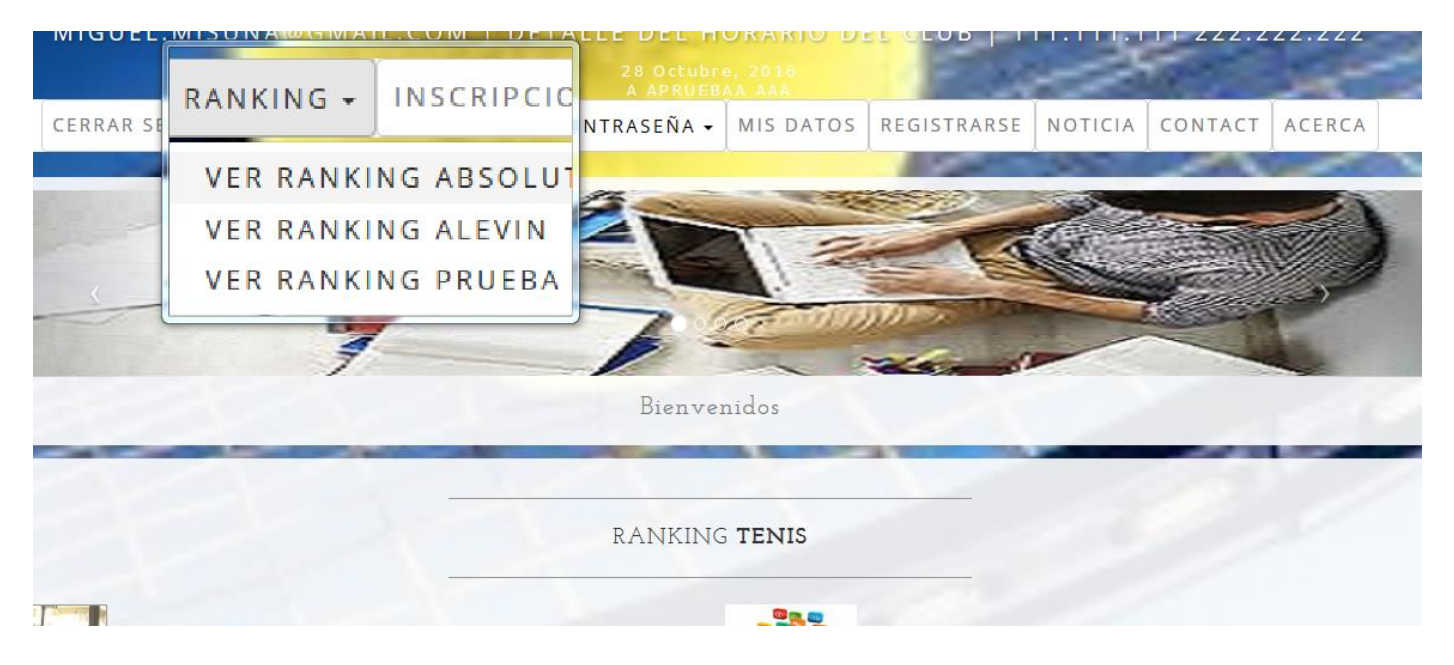

Con la sesión iniciada e inscrito en el ranking podrás entrar en él para ver el histórico e introducir los resultados de los partidos de tu grupo. Si intentas entrar en un ranking en el que no estás inscrito te invitará a que lo hagas

**ATENCION!** Debe inscribirse en el ranking

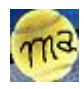

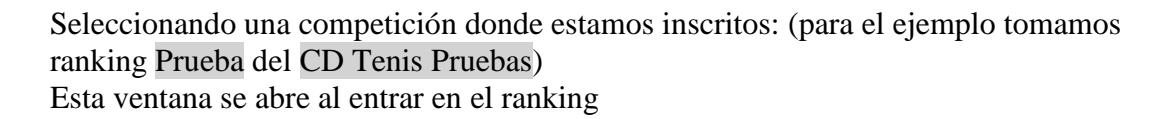

### **RANKING C.D. TENIS DE PRUEBAS**

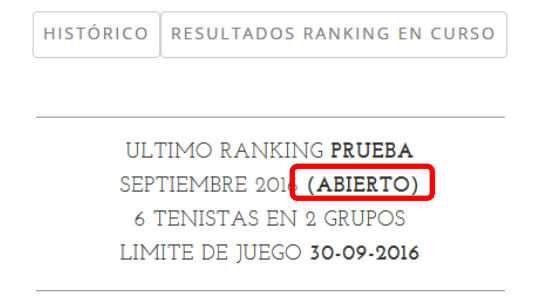

Los resultados registrados por los jugadores no aparecerán en la tabla mientras no los vuelque el administrador. Normalmente esto será cuando finalice la competición de més.

NOTA IMPORTANTE: Si el tenista aparece de color verde significa que el tenista es nuevo o se ha reincorporado de una lesión y se inserta en el grupo que le corresponde habiendo descendido tantos grupos como rankings han trancurrido con su lesión. Los tenistas con ranking inferior le abren hueco descendiendo una posición para su inserción en el lugar que le corresponde.

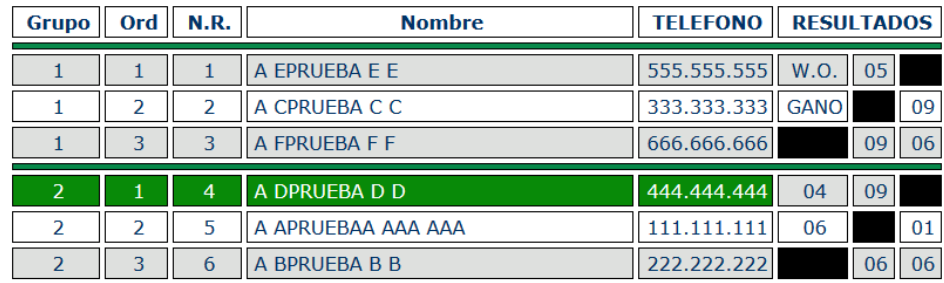

Presenta en su contenido la competición en curso del ranking con la relación de grupos y competidores por grupo.

Dependiendo del estado en que se encuentre la competición del Ranking esta presentación puede tener una apariencia y ofrecer información diferente.

En la ventana anterior vemos que el estado es ABIERTO. Los posibles estados son: ABIERTO, CERRADO, VALIDADO.

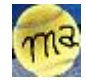

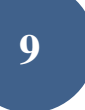

ABIERTO: La competición se encuentra a la espera de que sus componentes informen del resultado de sus partidos.

Durante este tiempo los competidores no pueden ver los resultados del resto de sus componentes.

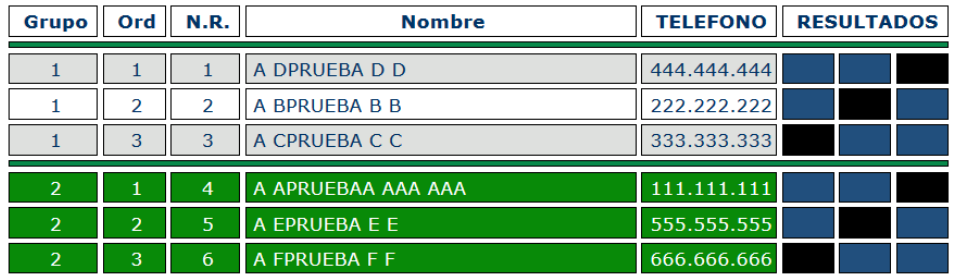

Desde *RESULTADOS RANKING EN CURSO* se registran los resultados y a la vez puedes ver los resultados que tus oponentes hayan podido registrar de tus partidos con ellos.

Esto es así mientras no se cierre o se valide el ranking.

CERRADO: La competición se encuentra en el punto que el administrador de la competición está valorando los resultados registrados por los tenistas. Sin embargo todavía no ha dado por buenos estos registros.

En este estado el tenista no puede registrar resultados y tampoco puede ver los

definitivos.

Aparecerán los resultados registrados que se consideren coherentes.

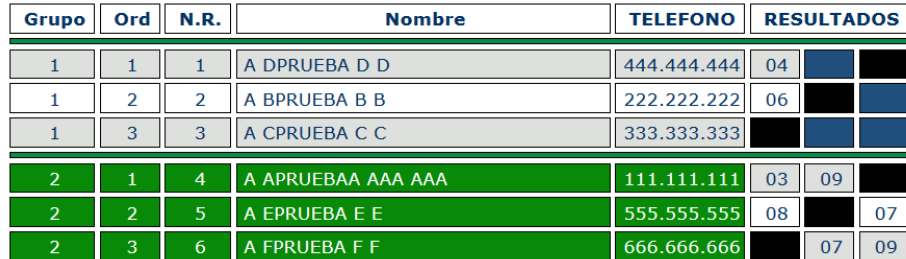

Si ha habido una validación previa puede ver los resultados de esa validación. Desde *RESULTADOS RANKING EN CURSO* no se podrá registrar ni ver ningún resultado

VALIDADO: El administrador, como resultado de la valoración ha dado por finalizada la valoración de resultados.

En este caso se puede ver el resultado general de toda la competición.

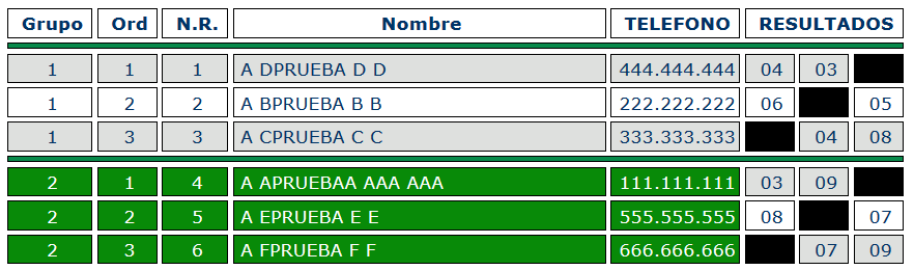

Desde *RESULTADOS RANKING EN CURSO* se podrá ver el resultado de la valoración de los partidos del grupo

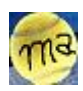

### RESULTADOS RANKING EN CURSO.

Mediante esta opción podemos ver el resultado que nuestros contrincantes han registrado para nuestros partidos y registrar nosotros mismos los resultados cuando el estado de la competición es ABIERTO.

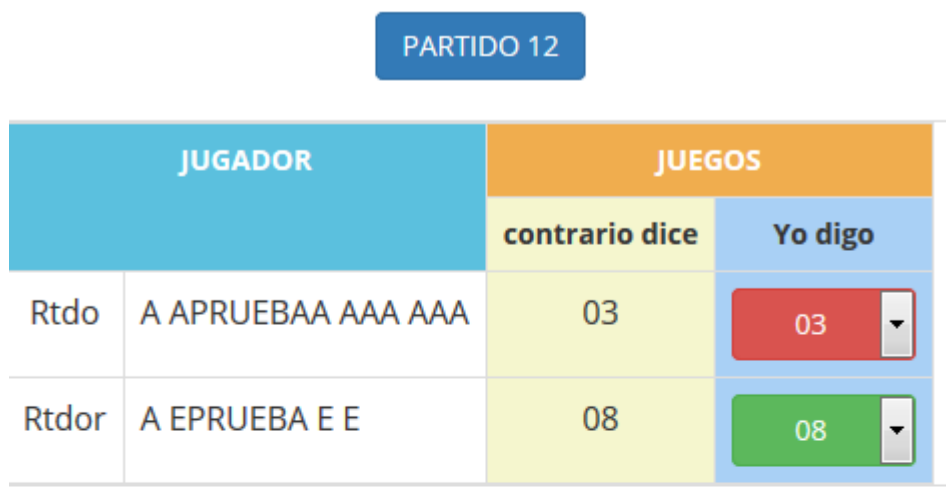

### PARTIDO 13

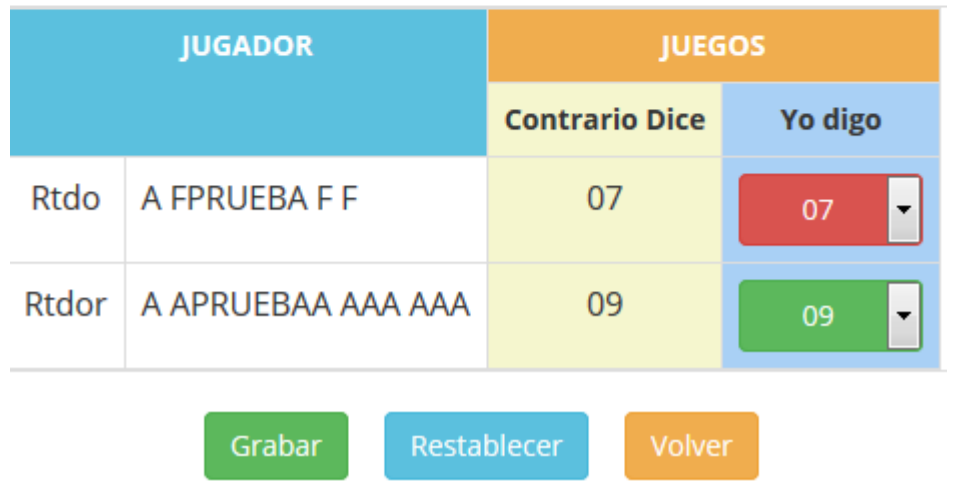

No olvides pinchar en *GRABAR*.

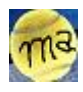

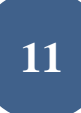

Si el estado de la competición es CERRADO (el administrador está valorando resultados), no puedes ver resultados del grupo

En este lugar el programa está en disposición de presentar el cómputo de los resultados del grupo.

Sin embargo no puede ofrecer todavía información ya que no se ha validado el ranking.

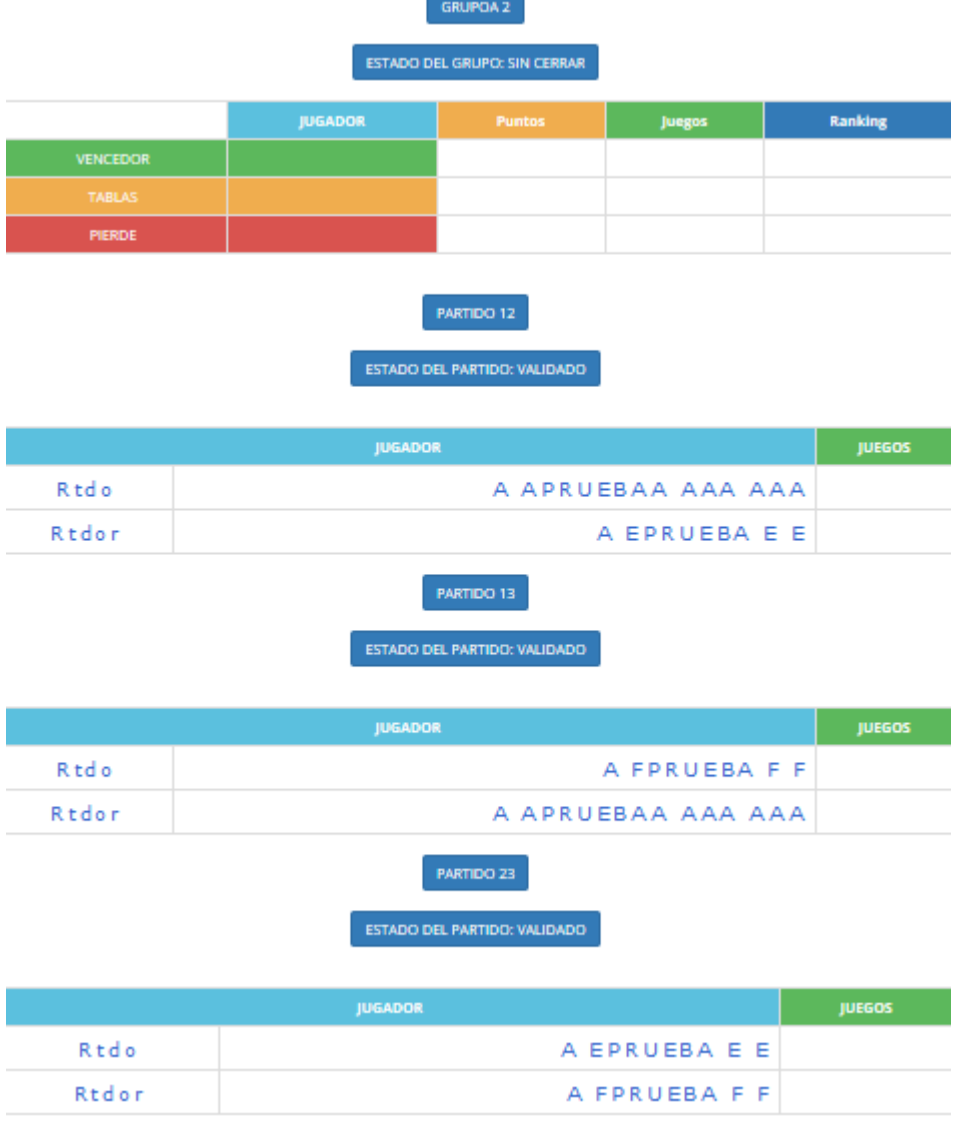

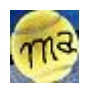

En el momento que el administrador VALIDA el ranking su estado pasa a VALIDADO y la ventana anterior ya ofrece toda la información relativa al grupo. El cuadro superior ofrece los puntos juegos y el ranking actual de cada uno de los jugadores del grupo factores que son utilizados para valorar el resultado de la contienda. En la parte de abajo el resultado de cada uno de los partidos supervisados por el administrador.

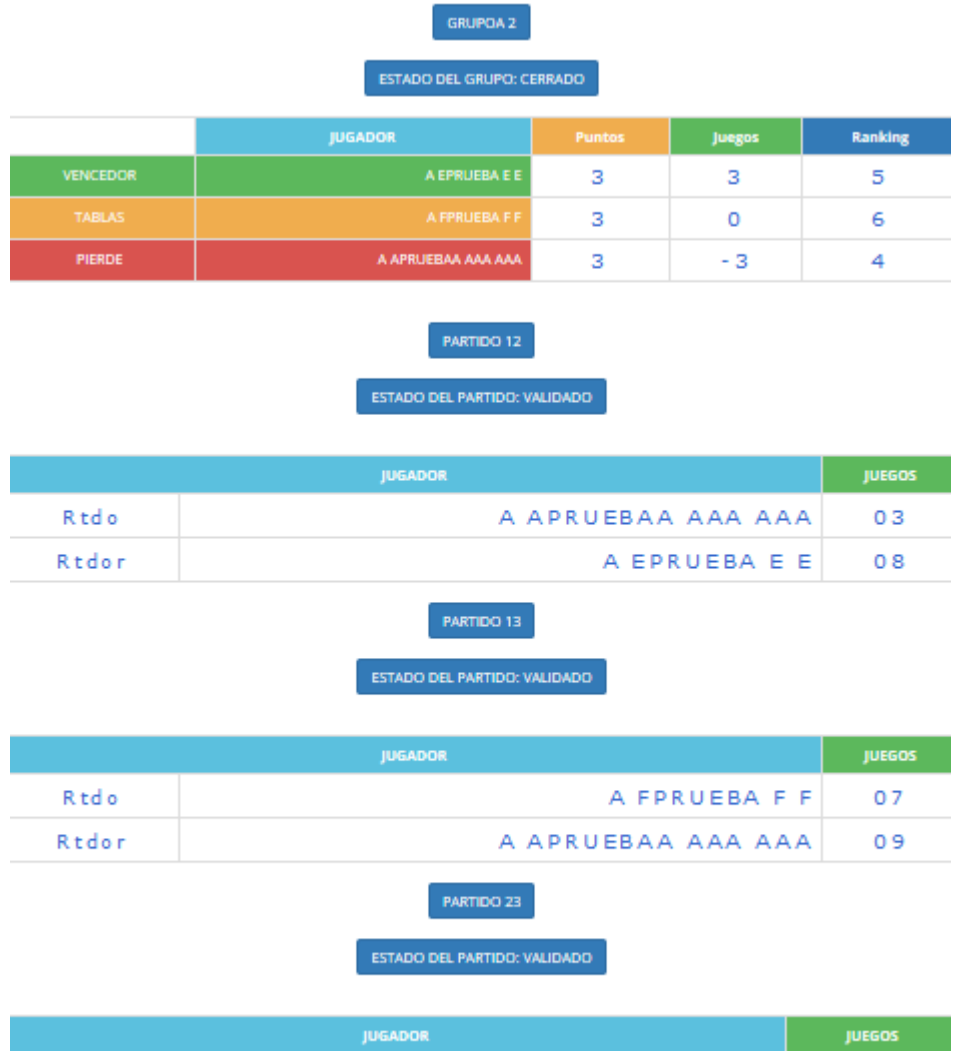

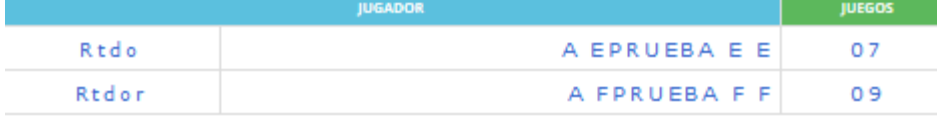

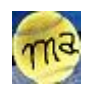

#### HISTORICO RANKINGS.

En esta ventana nos podemos mover a través de la base de datos para visualizar los rankings registrados hasta la fecha.

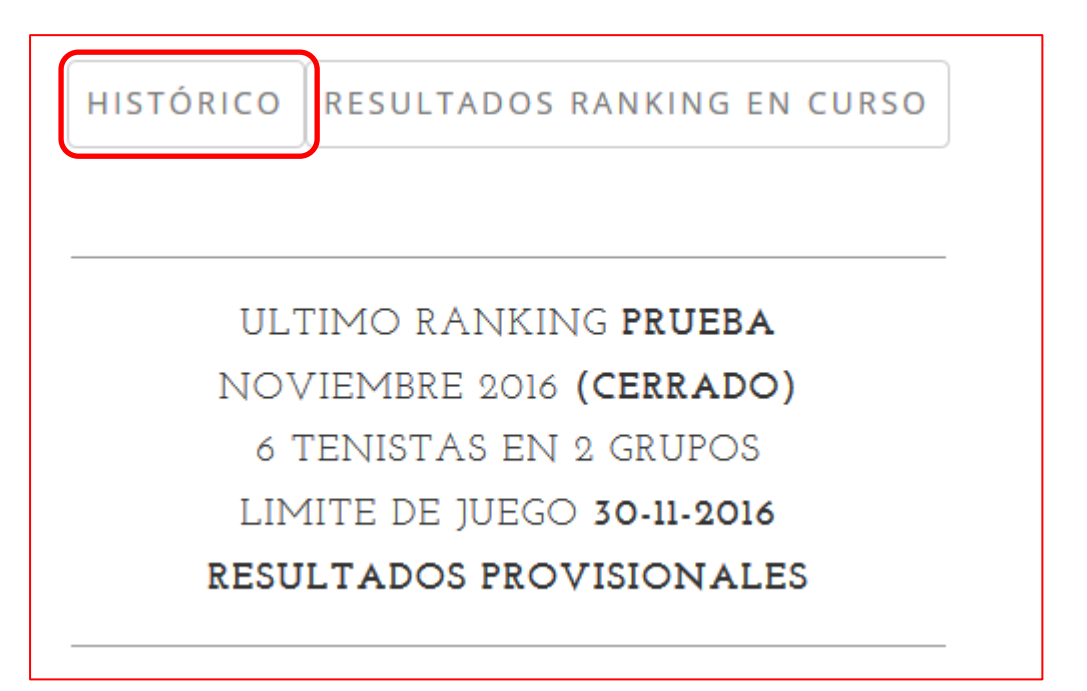

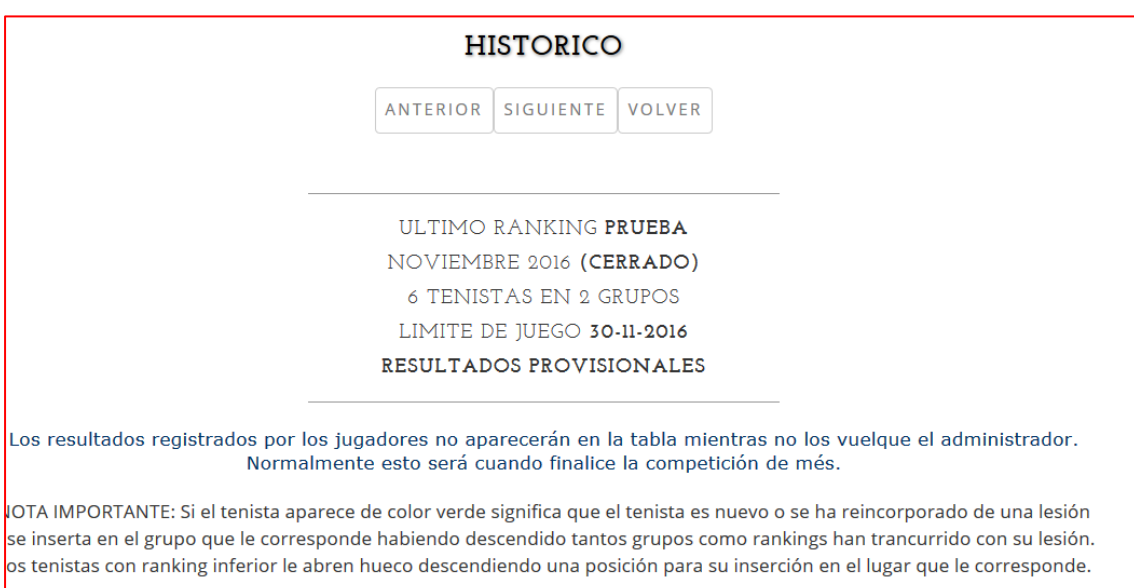

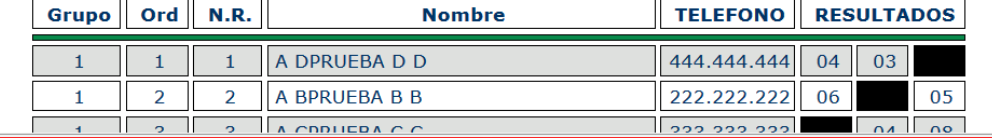

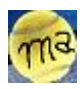

### NOTICIA

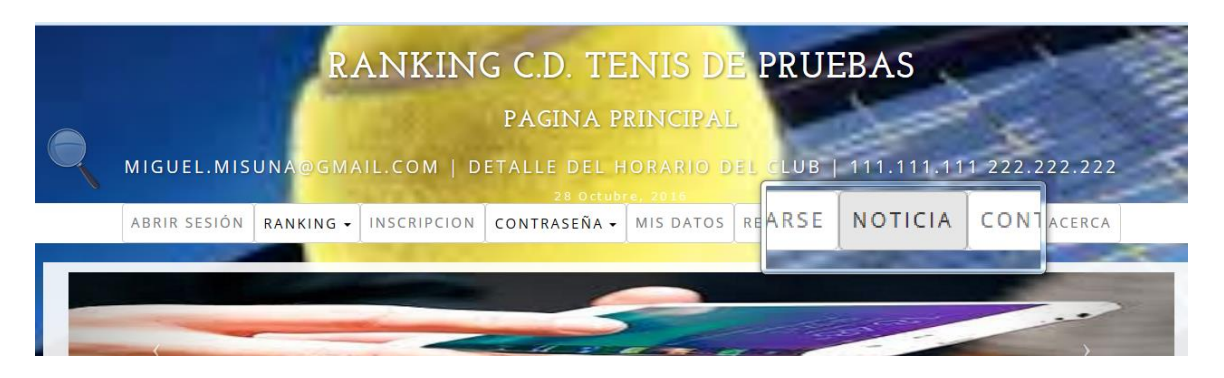

El adminstrador de la web puede modificar esta página para colgar noticias de interés para el tenista

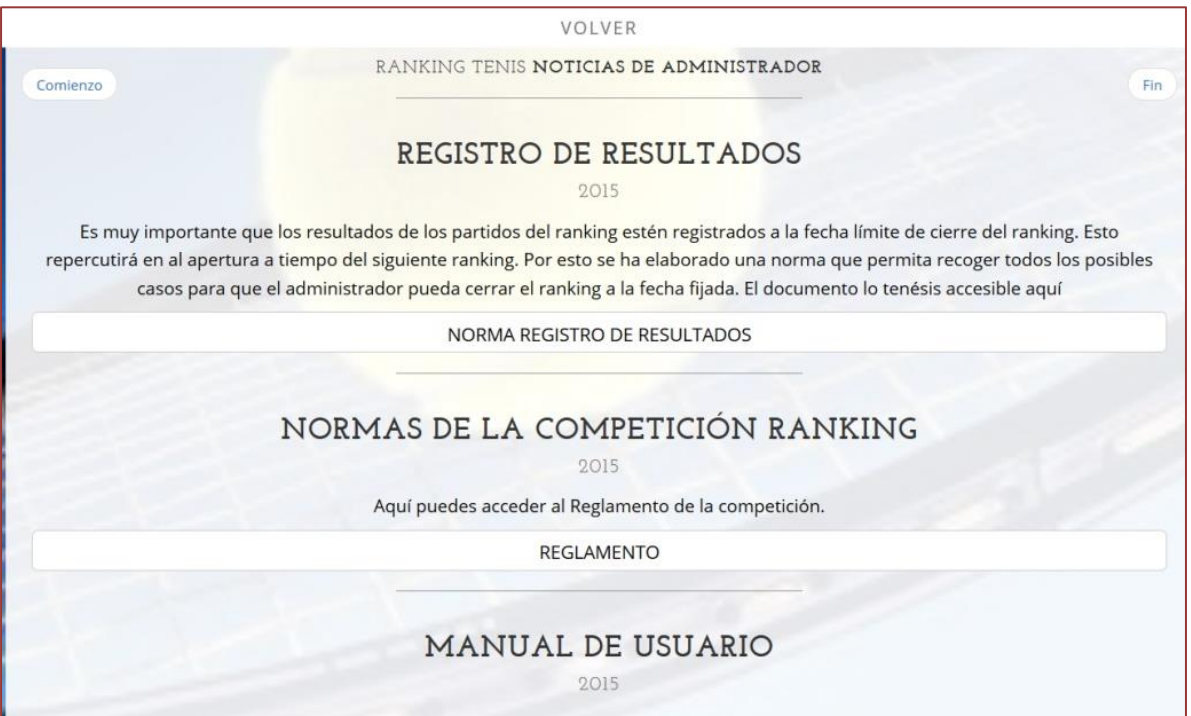

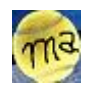

### **CONTACT**

Este apartado tiene dos funciones.

Una la de presentar el mapa de localización del club social.

Dos un formulario de contacto como via de comunicación entra cualquier persona interesada y la cara visible de la organización.

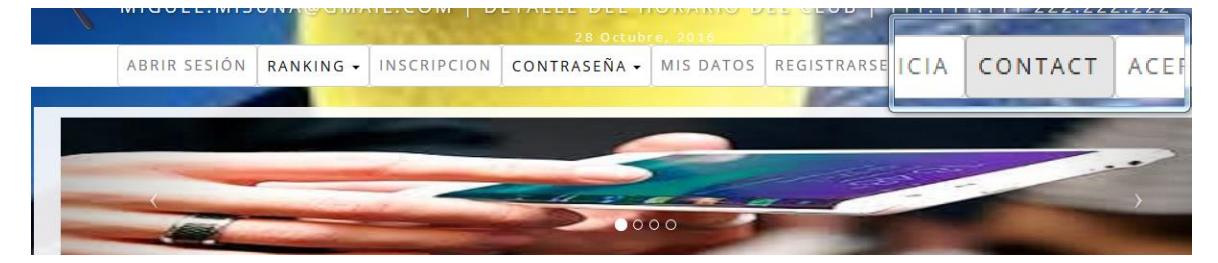

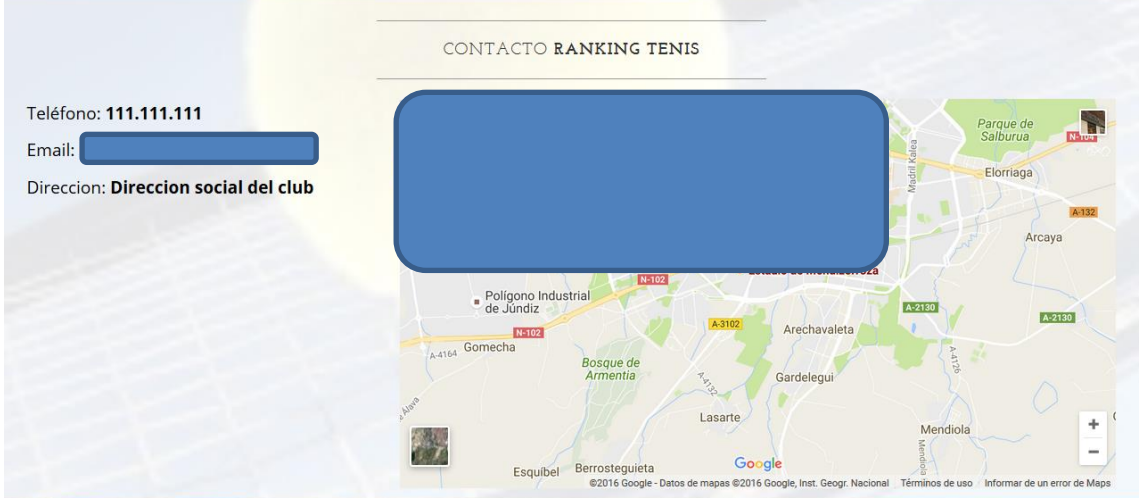

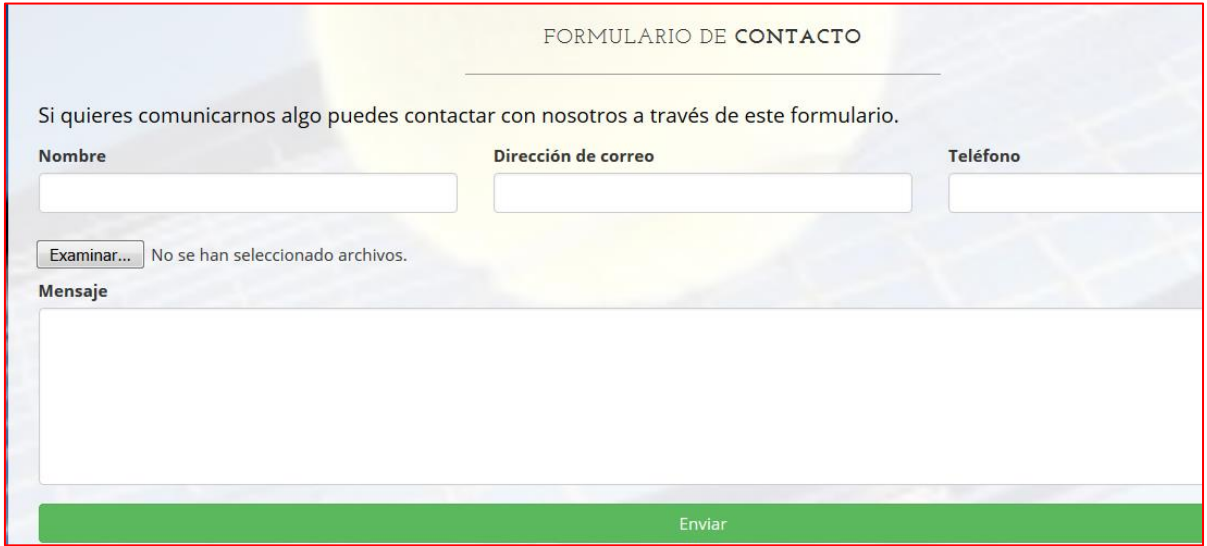

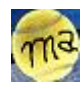

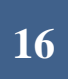

### ACERCA DE.

Aviso legal e información relevane sobre el equipo de trabajo.

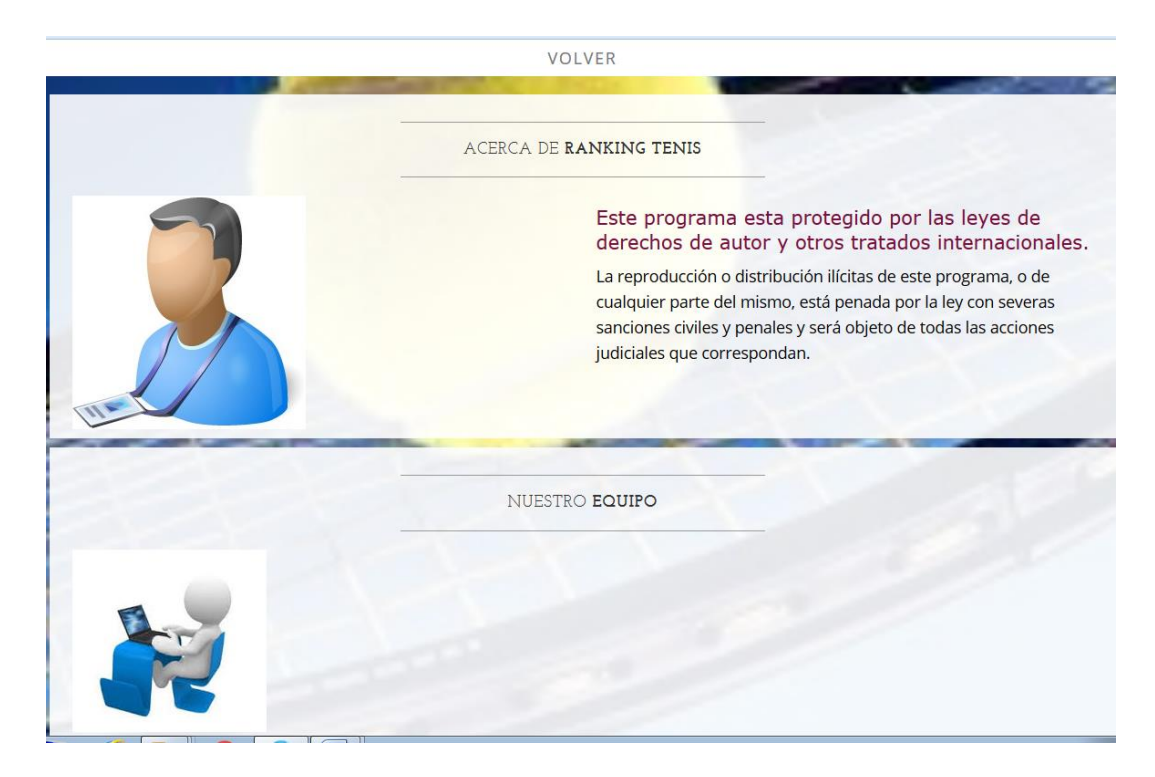

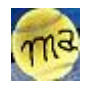

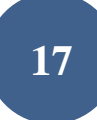

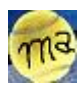